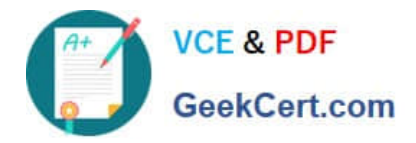

# **MS-100Q&As**

Microsoft 365 Identity and Services

# **Pass Microsoft MS-100 Exam with 100% Guarantee**

Free Download Real Questions & Answers **PDF** and **VCE** file from:

**https://www.geekcert.com/ms-100.html**

100% Passing Guarantee 100% Money Back Assurance

Following Questions and Answers are all new published by Microsoft Official Exam Center

**C** Instant Download After Purchase

**83 100% Money Back Guarantee** 

- 365 Days Free Update
- 800,000+ Satisfied Customers

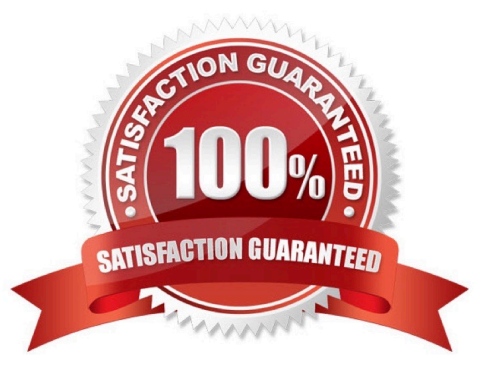

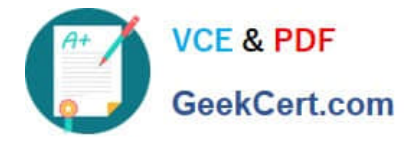

#### **QUESTION 1**

#### HOTSPOT

Your network contains an on-premises Active Directory domain. The domain contains the users shown in the following table.

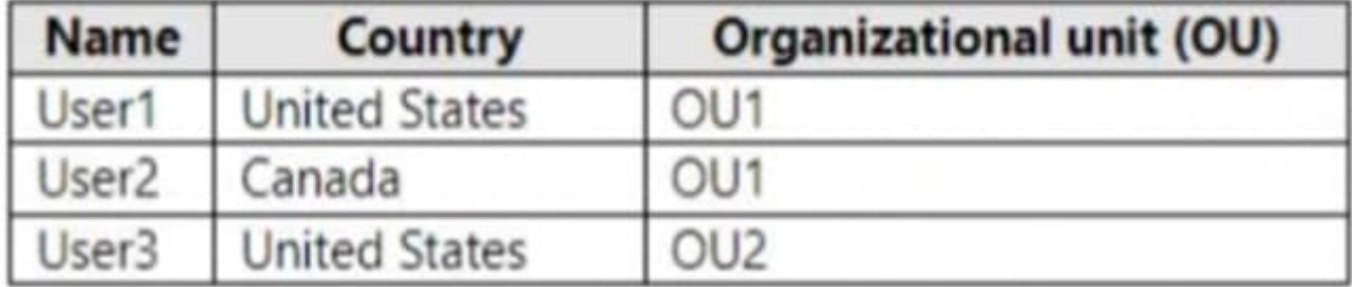

You have a Microsoft 365 subscription that is linked to an Azure AD tenant named contoso.com.

You configure Azure AD Connect to sync the on-premises domain to contoso.com as shown in the following exhibit.

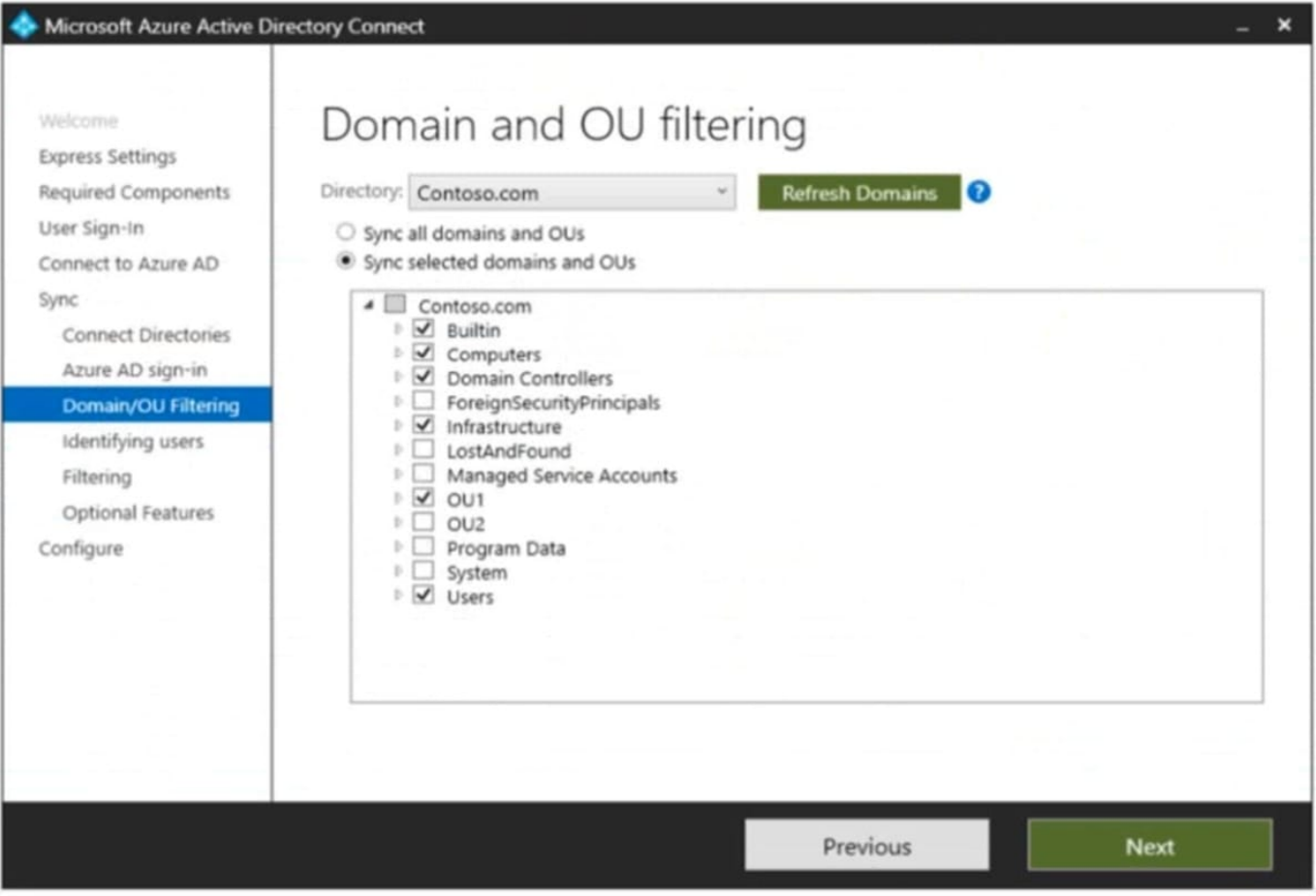

You create a synchronization rule for the users. The scoping filters for the rule are configured as shown in the following exhibit. Add scoping filters, or click next to skip this step.

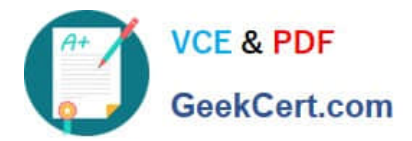

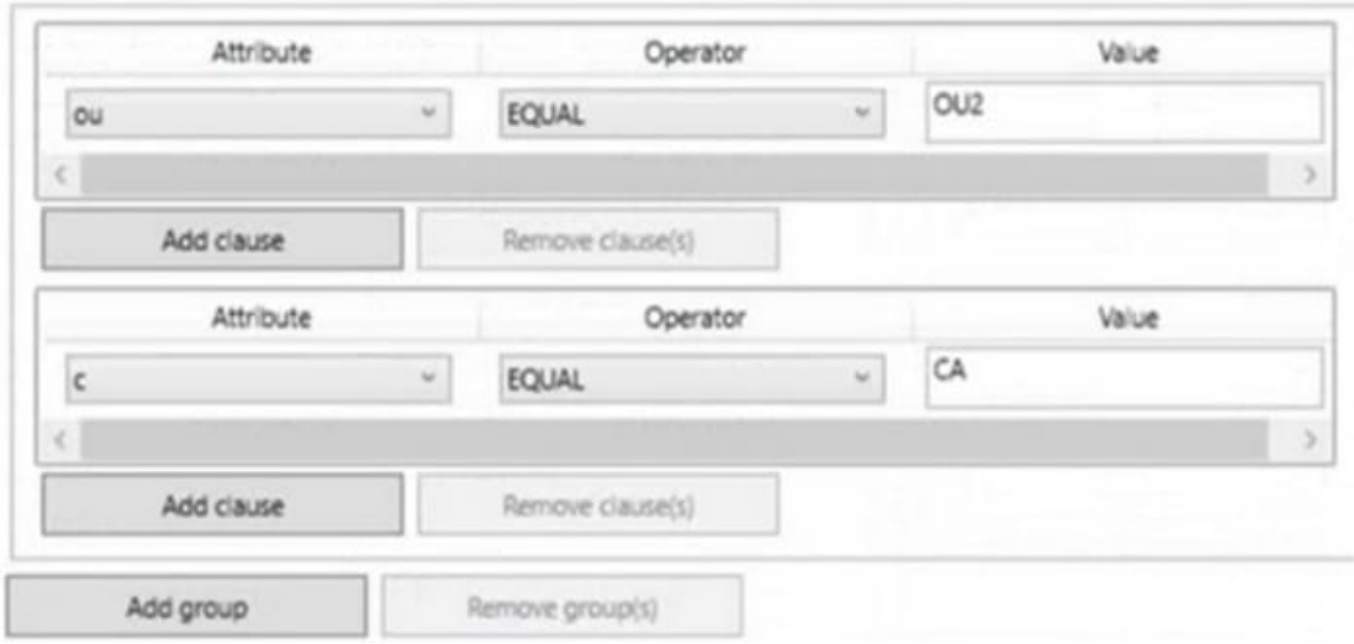

For each of the following statements, select Yes if the statement is true. Otherwise, select No.

NOTE: Each correct selection is worth one point.

Hot Area:

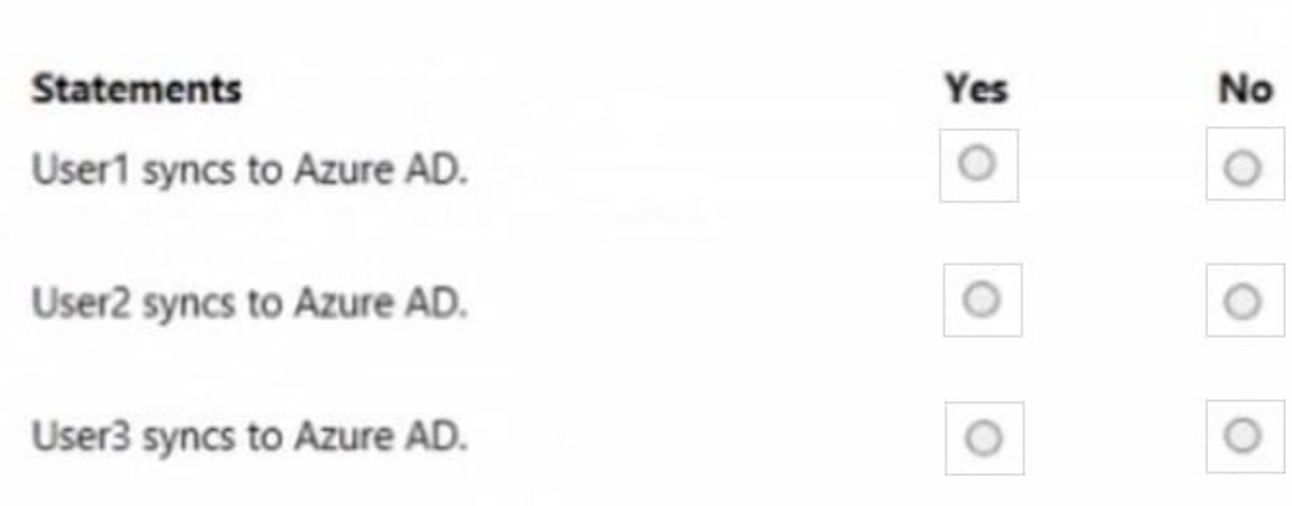

Correct Answer:

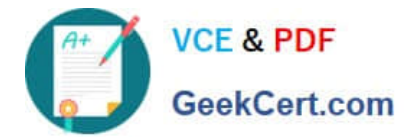

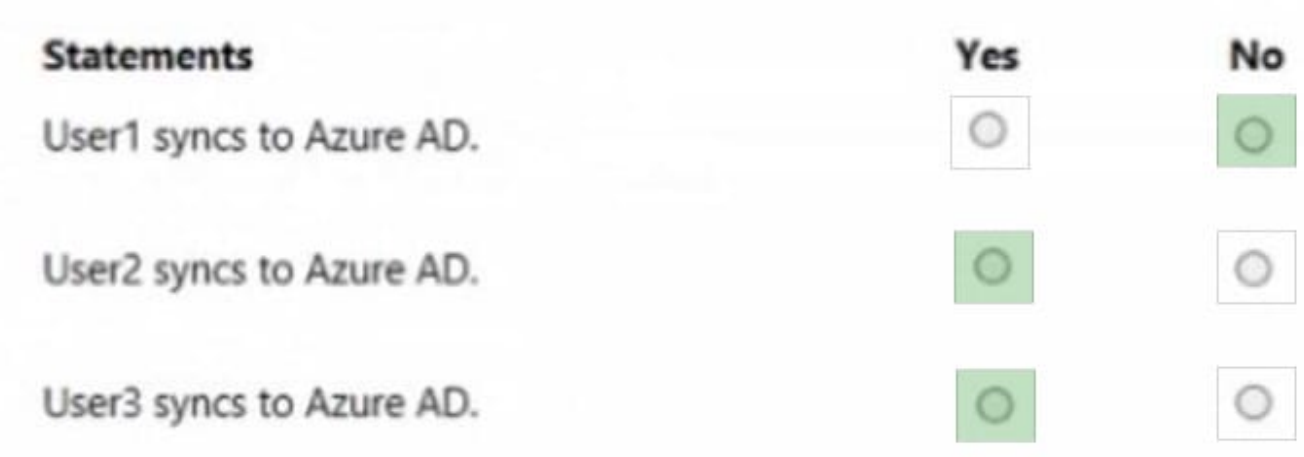

Box 1: No

User1 is not in OU2 and not in Canada.

Note:

Sync selected domain and OUs. OU1 and Users are selected for synchronization.

There are two separate Scoping Filters. The first is set for OU OU2, and the second for Country CA (Canada).

Note: You can use multiple filtering options at the same time. For example, you can use OU-based filtering to only include objects in one OU. At the same time, you can use attribute-based filtering to filter the objects further. When you use multiple filtering methods, the filters use a logical "AND" between the filters. Box 2: Yes

User2 is in Canada.

Box 3: Yes User3 is in OU2. Reference: https://docs.microsoft.com/en-us/azure/active-directory/app-provisioning/defineconditional-rules-for-provisioning-user-accounts

#### **QUESTION 2**

#### SIMULATION

Please wait while the virtual machine loads. Once loaded, you may proceed to the lab section. This may take a few minutes, and the wait time will not be deducted from your overall test time.

When the Next button is available, click it to access the lab section. In this section, you will perform a set of tasks in a live environment. While most functionality will be available to you as it would be in a live environment, some functionality

(e.g., copy and paste, ability to navigate to external websites) will not be possible by design.

Scoring is based on the outcome of performing the tasks stated in the lab. In other words, it doesn\\'t matter how you accomplish the task, if you successfully perform it, you will earn credit for that task.

Labs are not timed separately, and this exam may have more than one lab that you must complete. You can use as

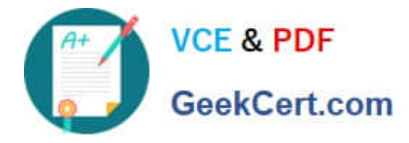

much time as you would like to complete each lab. But, you should manage your time appropriately to ensure that you are

able to complete the lab(s) and all other sections of the exam in the time provided.

Please note that once you submit your work by clicking the Next button within a lab, you will NOT be able to return to the lab.

You may now click next to proceed to the lab. Lab information

Use the following login credentials as needed:

To enter your username, place your cursor in the Sign in box and click on the username below.

To enter your password, place your cursor in the Enter password box and click on the password below.

Microsoft 365 Username: admin@LODSe878763.onmicrosoft.com

Microsoft 365 Password: m3t^We\$Z7andxy

If the Microsoft 365 portal does not load successfully in the browser, press CTRL-K to reload the portal in a new browser tab.

The following information is for technical support purposes only:

Lab Instance: 11440873

Microsoft

### Sign in

Email, phone, or Skype

No account? Create one!

Can't access your account?

Sign-in options

**Next** 

You need to prevent all the users in your organization from sending an out of office reply to external users.

To answer, sign in to the Microsoft 365 portal.

Correct Answer: See explanation below.

You need to modify the default remote domain. When you add a remote domain, you specify the domain name and the settings apply to that domain. The default remote domain applies to all other domains. Therefore, we need to disable Out of Office replies for external users in the settings of the default remote domain.

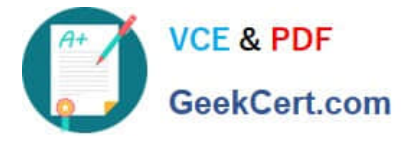

1.

Go to the Exchange Admin Center.

2.

Click Mail Flow in the left navigation pane.

3.

Click on Remote Domains.

4.

Select the default remote domain and click the Edit icon (pencil icon).

5.

In the 'Out of Office automatic reply types' section, select 'None'.

6.

Click Save to save to changes to the default remote domain.

#### **QUESTION 3**

#### SIMULATION

Please wait while the virtual machine loads. Once loaded, you may proceed to the lab section. This may take a few minutes, and the wait time will not be deducted from your overall test time.

When the Next button is available, click it to access the lab section. In this section, you will perform a set of tasks in a live environment. While most functionality will be available to you as it would be in a live environment, some functionality

(e.g., copy and paste, ability to navigate to external websites) will not be possible by design.

Scoring is based on the outcome of performing the tasks stated in the lab. In other words, it doesn\\'t matter how you accomplish the task, if you successfully perform it, you will earn credit for that task.

Labs are not timed separately, and this exam may have more than one lab that you must complete. You can use as much time as you would like to complete each lab. But, you should manage your time appropriately to ensure that you are

able to complete the lab(s) and all other sections of the exam in the time provided.

Please note that once you submit your work by clicking the Next button within a lab, you will NOT be able to return to the lab.

You may now click next to proceed to the lab.

Lab information

Use the following login credentials as needed:

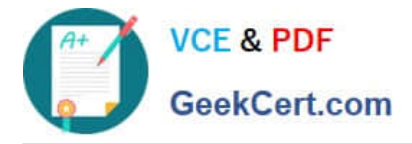

To enter your username, place your cursor in the Sign in box and click on the username below.

To enter your password, place your cursor in the Enter password box and click on the password below.

Microsoft 365 Username:admin@M365x981607.onmicrosoft.com

Microsoft 365 Password: \*yfLo7Ir2andy-

If the Microsoft 365 portal does not load successfully in the browser, press CTRL-K to reload the portal in a new browser tab.

The following information is for technical support purposes only:

Lab Instance: 10811525

Your organization recently implemented a new data retention policy. The policy requires that all files stored in an employee\\'s Microsoft OneDrive folders be retained for 60 days after the employee is terminated from the organization.

The human resources (HR) department of the organization deletes the user accounts of all terminated employees.

You need to ensure that the organization meets the requirements of the data retention policy.

A. See explanation below.

Correct Answer: A

You need to configure the OneDrive retention period for deleted users.

1.

Go to the OneDrive admin center.

2.

Select Storage.

3.

Set the "Days to retain files in OneDrive after a user account is marked for deletion" option to 60.

4.

Click Save to save the changes.

References: https://docs.microsoft.com/bs-latn-ba/onedrive/set-retention

#### **QUESTION 4**

You need to meet the application requirement for App1.

Which three actions should you perform? Each correct answer presents part of the solution.

NOTE: Each correct selection is worth one point.

A. From the Azure Active Directory admin center, configure the application URL settings.

[MS-100 PDF Dumps](https://www.geekcert.com/ms-100.html) | [MS-100 Practice Test](https://www.geekcert.com/ms-100.html) | [MS-100 Braindumps](https://www.geekcert.com/ms-100.html) 7 / 10

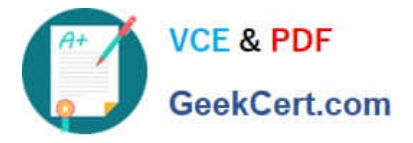

B. From the Azure Active Directory admin center, add an enterprise application.

C. On an on-premises server, download and install the Microsoft AAD Application Proxy connector.

D. On an on-premises server, install the Hybrid Configuration wizard.

E. From the Azure Active Directory admin center, configure the Software download settings.

#### Correct Answer: ABC

An on-premises web application named App1 must allow users to complete their expense reports online. App1 must be available to users from the My Apps portal.

Application Proxy is a feature of Azure AD that enables users to access on-premises web applications from a remote client. Application Proxy includes both the Application Proxy service which runs in the cloud, and the Application Proxy

connector which runs on an on-premises server. Azure AD, the Application Proxy service, and the Application Proxy connector work together to securely pass the user sign-on token from Azure AD to the web application.

In this question, we need to add an enterprise application in Azure and configure a Microsoft AAD Application Proxy connector to connect to the on-premises web application (App1).

#### References:

https://docs.microsoft.com/en-us/azure/active-directory/manage-apps/application-proxy#how-application-proxy-works

#### **QUESTION 5**

#### DRAG DROP

You have a Microsoft 365 E5 tenant.

You have a computer named Computer1 that runs Windows 10.

You need to list the properties of a Microsoft SharePoint Online tenant by using the CLI for Microsoft 365 on Computer1.

Which three actions should you perform in sequence? To answer, move the appropriate actions from the list of actions to the answer area and arrange them in the correct order.

Select and Place:

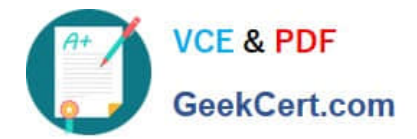

# **Actions**

Runnpm install -g @pnp/cli-microsoft365.

Run Connect-SPOService.

Runm365 spo storageentity list.

Install the SharePoint Online Management Shell.

Install Node.js.

Install Microsoft .NET Framework 3.5

Correct Answer:

# **Answer Area**

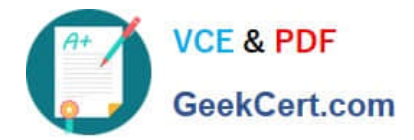

Runnpm install -g

@pnp/cli-microsoft365.

## **Actions**

## **Answer Area**

Install the SharePoint Online Management Shell.

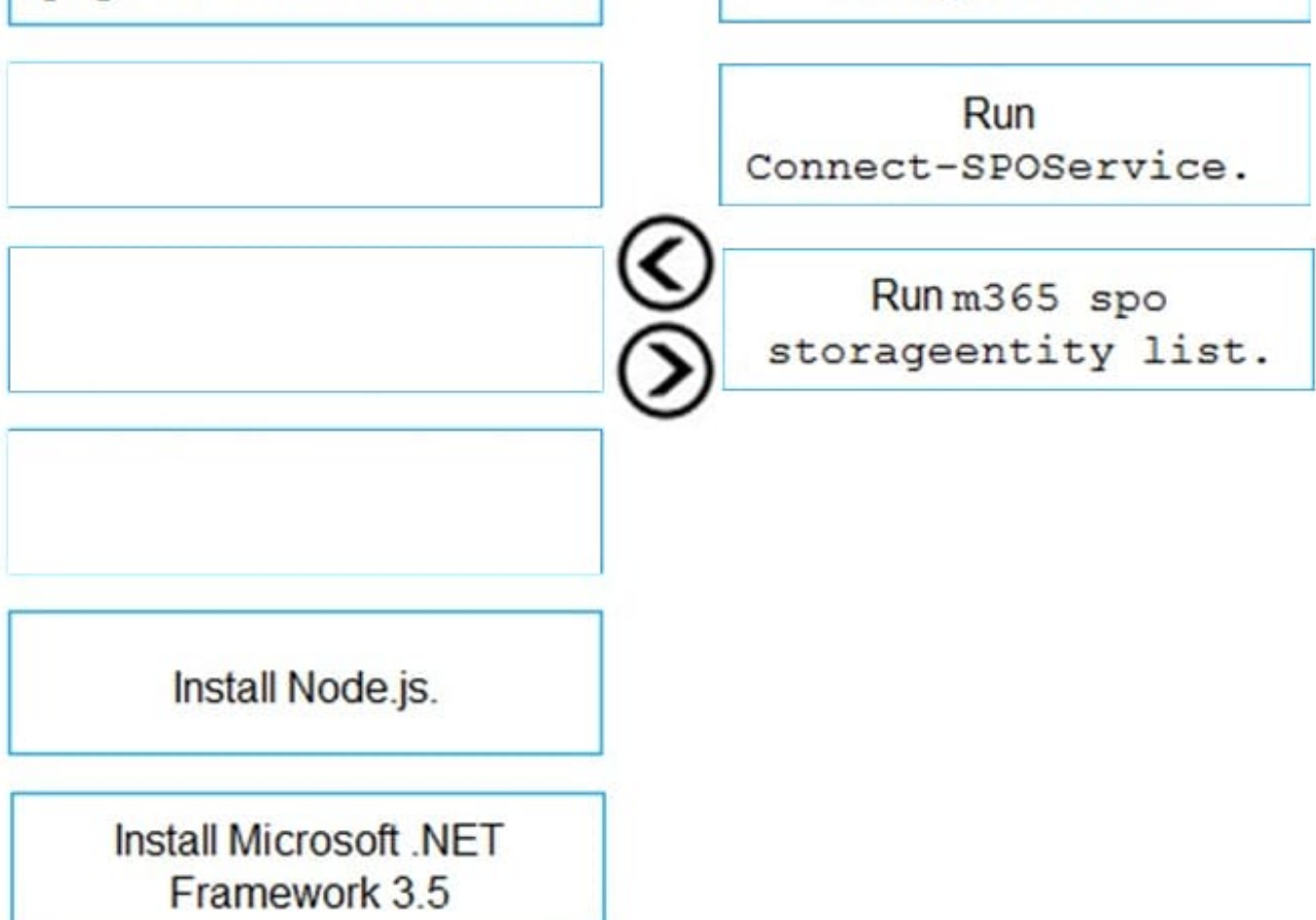

Reference: https://docs.microsoft.com/en-us/sharepoint/dev/spfx/tenant-properties?tabs=o365cli https://docs.microsoft.c om/en-us/powershell/sharepoint/sharepoint-online/connect-sharepoint-online?view=sharepointpsandredirectedfrom=MSDN

[MS-100 PDF Dumps](https://www.geekcert.com/ms-100.html) [MS-100 Practice Test](https://www.geekcert.com/ms-100.html) [MS-100 Braindumps](https://www.geekcert.com/ms-100.html)